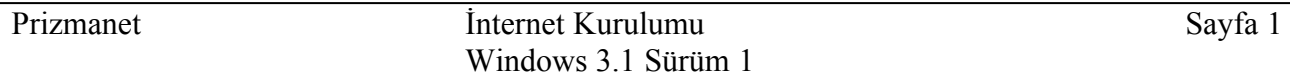

# **Windows 3.1 Internet Kurulumu**

Windows 3.1 işletim sistemi ile Internet bağlantınızı, bu dökümandaki adımları izleyerek kolayca yapabilirsiniz.

### **İhtiyacınız olan donanım:**

- · En az 4Mb bellekli, Windows 3.1 işletim sisteminin çalıştığı 486 ya da daha üstü bir işlemciye sahip bilgisayar.
- · Dahili veya harici bir modem.
- · Bağlantılarda kullanacağınız telefon hattı.

### **İhtiyacınız olan yazılım:**

• Microsoft Internet Explorer 2.0

Microsoft Internet Explorer 2.0 programı Prizmanet tarafından tüm abonelere ücretsiz olarak kurulum dökümanlarıyla gönderilmektedir.

**Önemli Not**:

Size gönderilen disketlerden 1. Disket **YEŞİL 2.** Disket **SARI**

**3.** Disket **TURUNCU**

renkli etiketlerle işaretlenmiştir.

Prizmanet tarafından size gönderilen disket içerisinde **SETUP.EXE** adlı program bulunur. Bu programı disket veya hardisk üzerinden çalıştırmanız gerekir.

- · Abone paketinizin içinden çıkan 1. disketi, disket sürücüsüne yerleştirin.
- · **Main Menu** içinden **File Manager** 'a mouseunuz ile tıklayın ve **a: sürücüsünü** seçiniz.
- · Karşınıza çıkan **SETUP.EXE** programına 2 kez tıklayarak kurulumu başlatınız.
- · Şekil 1'de gördüğünüz **Internet Explorer Licence Agreement** menüsünü I Accept seçeneğini işaretleyerek geçiniz.

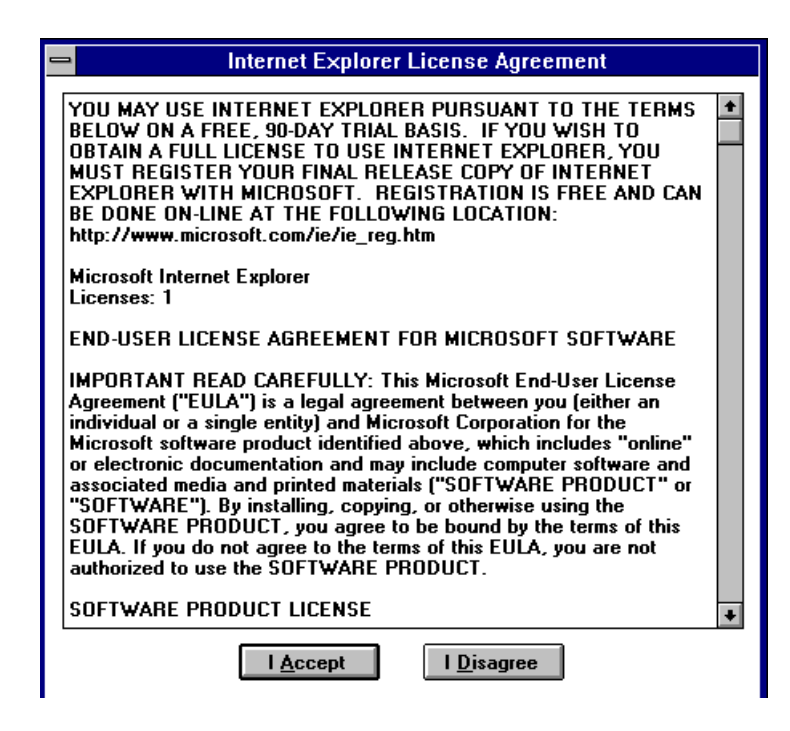

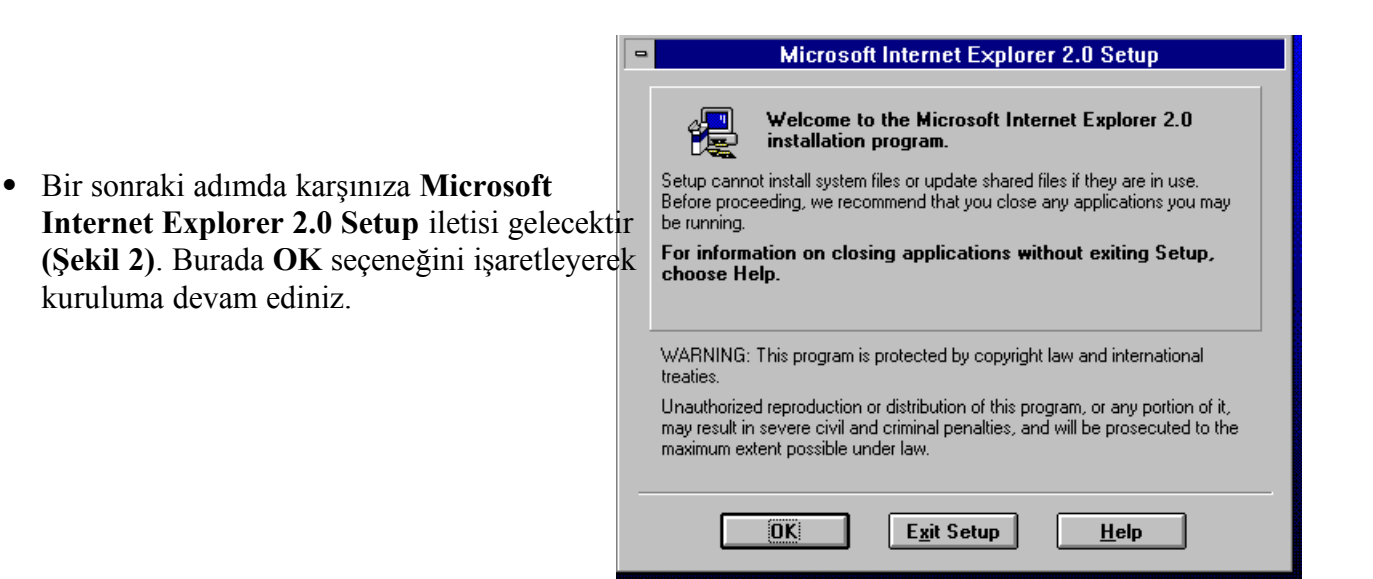

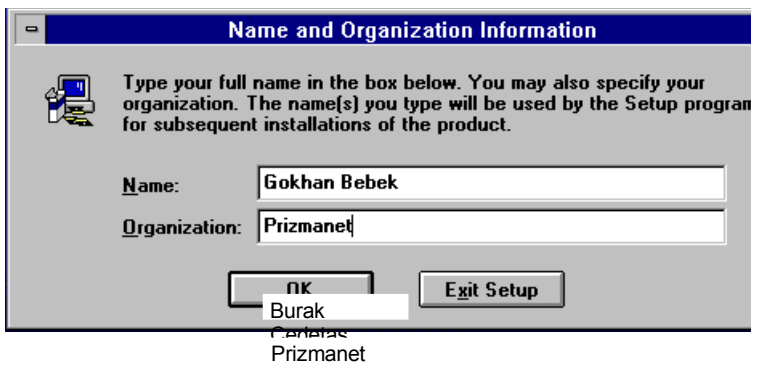

· Şekil 3 'deki menüde **Name:** alanına isim soyad, **Organization:** alanına kuruluşunuzun ismini girerek programı register ettiriniz.

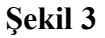

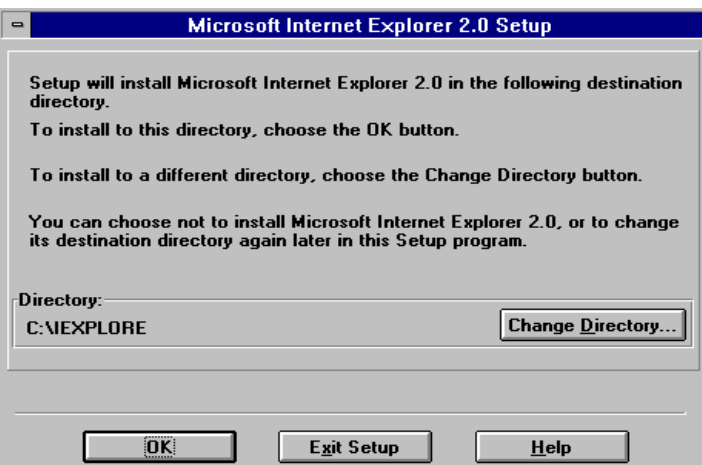

· Şekil 4 'deki menüden dilerseniz **OK**  seçeneğini işaretleyerek Internet Explorer programının **C:\IEXPLORE** dizinine kopya lanmasını sağlarsınız ve ya **Change Directory** seçeneğini işaretleyerek içerisine kopyalan masını istediğiniz dizini verebilirsiniz.

· Şekil 5 'de görüldüğü üzere programın kurulumuna **Complete** ya da **Custom** seçeneğini işaretleyerek devam ediniz.

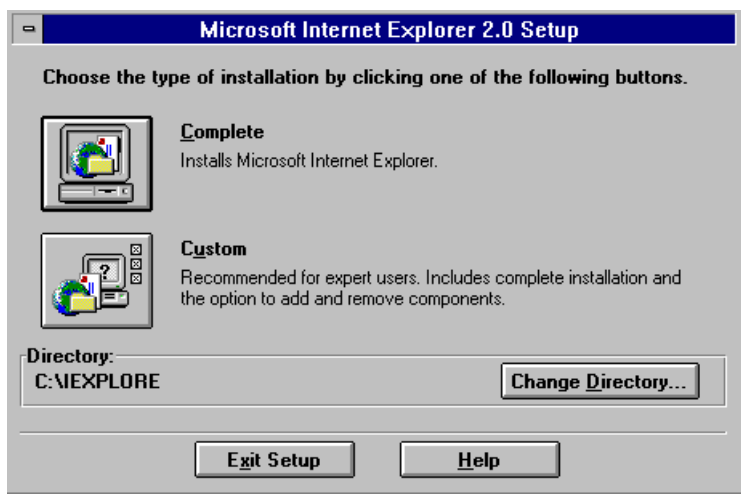

**Şekil 5**

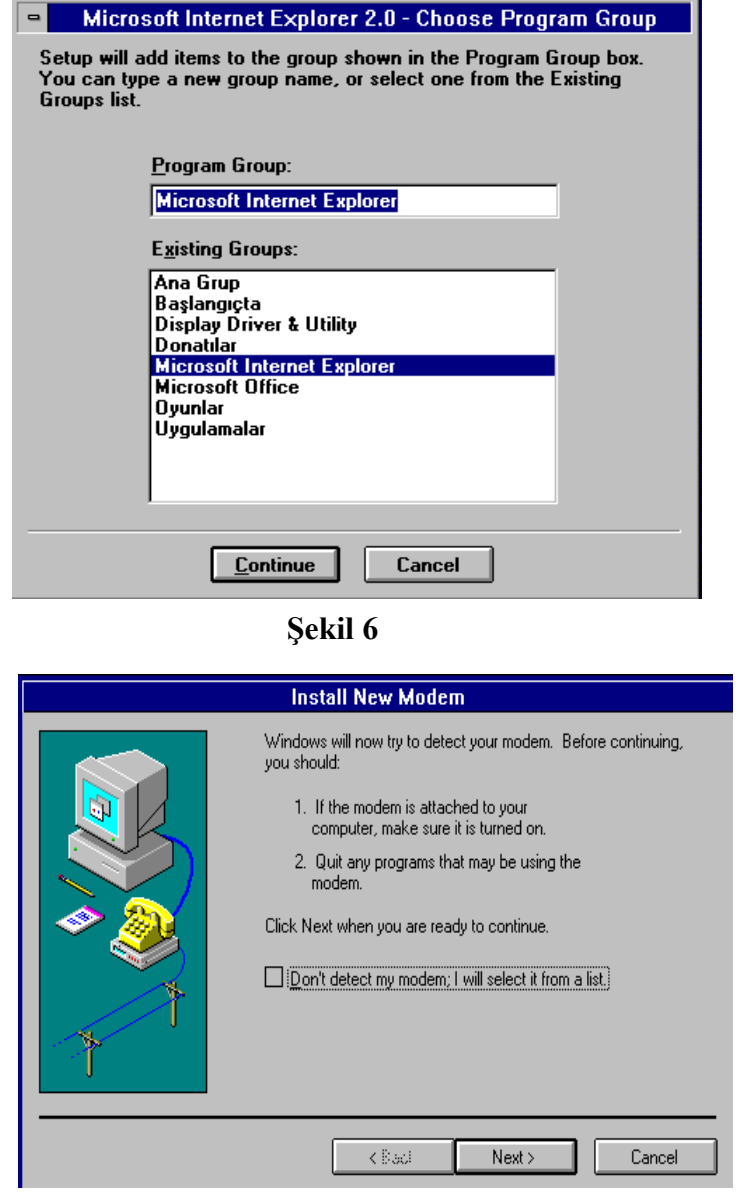

- · Microsoft Internet Explorer 2.0 programının yer alması gereken **Group name** verilmesi istenir. Şekil 6' da görüldüğü gibi **Microsoft Internet Explorer** grup ismini işaretleyiniz. 1. disket yüklendikten sonra, Windows 3.1 sizden sırasıyla 2. ve 3. disketleri yüklemenizi talep edecektir. Bu disketleri gereken sıra ile yükleyiniz.
- · Tüm disketleri yükledikten sonra, modeminizi tanıtmanızı sağlayan ekran karşınıza çıkacaktır. Şekil 7 de ki **Install New Modem** menüsünü **Next** seçeneğini işaretleyerek geçiniz. Böylece modeminiz program tarafından tesbit edilecektir.

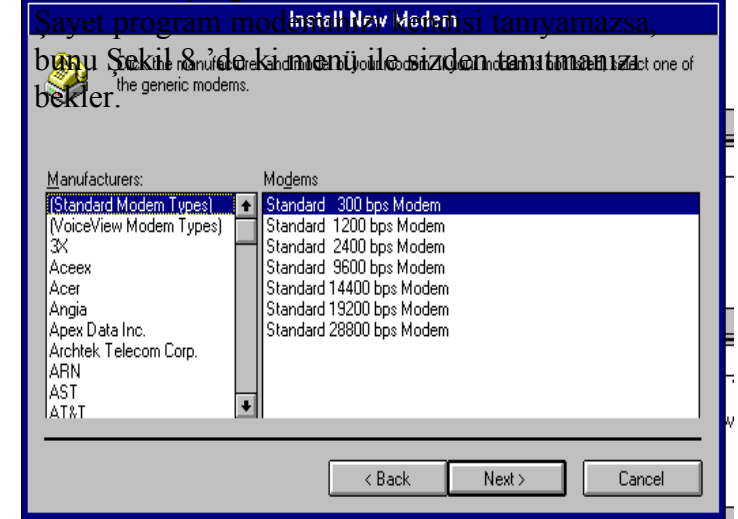

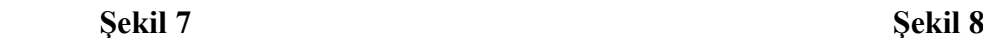

• Internet Explorer 2.0 programının kurulumunun tamamlandığı Şekil 9 'da ki ileti ile bildirilir.

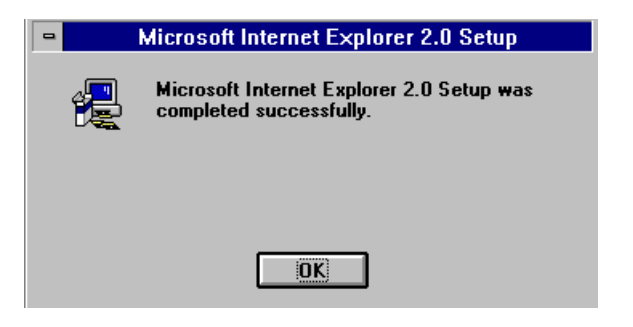

## **Şekil 9**

· Windows 3.1 üzerinde, Şekil 10 'da görülen Microsoft Internet Explorer grup ismi açılmış olur.

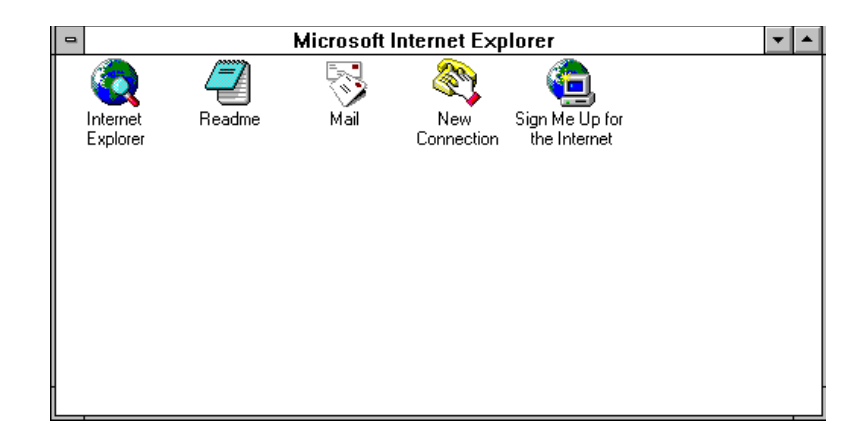

 **Şekil 10**

## **INTERNET EXPLORER PROGRAMININ AYARLARININ YAPILMASI**

Şimdiye kadar olan kısımda Internet Explorer Programının nasıl yükleneceği ve modem ayarlarının

nasıl yapılacağı konularına deyindik. Bu bölümde ise internet bağlantısı için gerekli olan ayarların ne

şekilde yapılacağı anlatılacaktır.

· **New Connection** ikonuna mouse 'unuz ile tıklayınız. Şekil 11'deki ekran karşınıza gelecektir. Buradaki New Connection Name kısmına **PRIZMANET** yazınız ve **OK** seçeneğni işaretleyiniz.

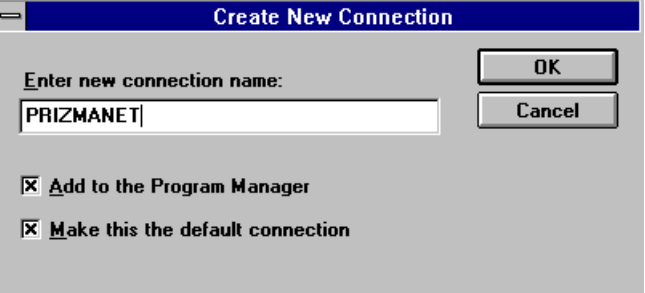

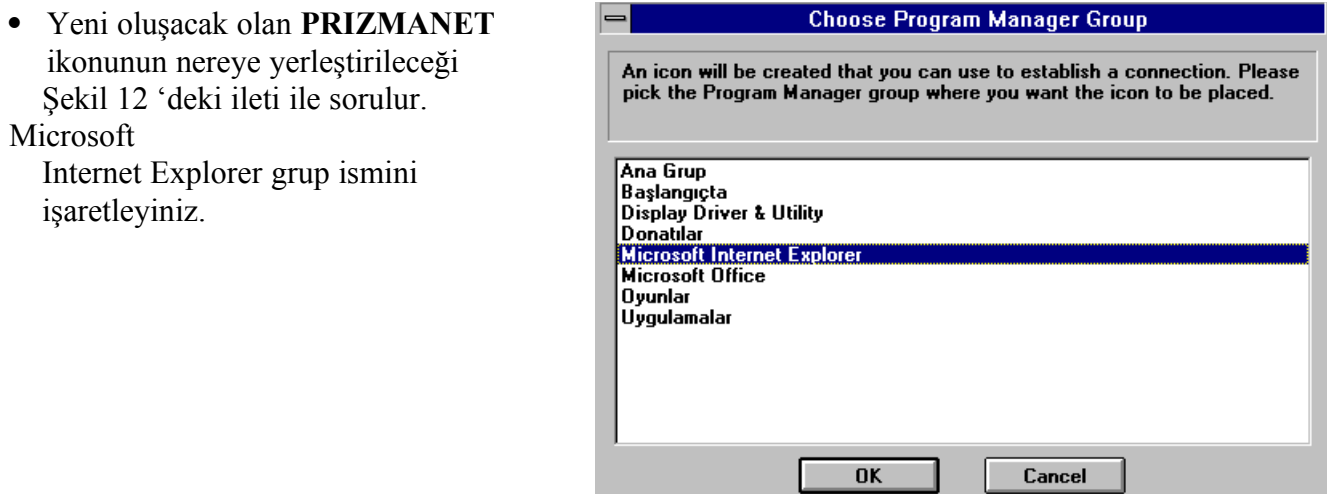

 **Şekil 12**

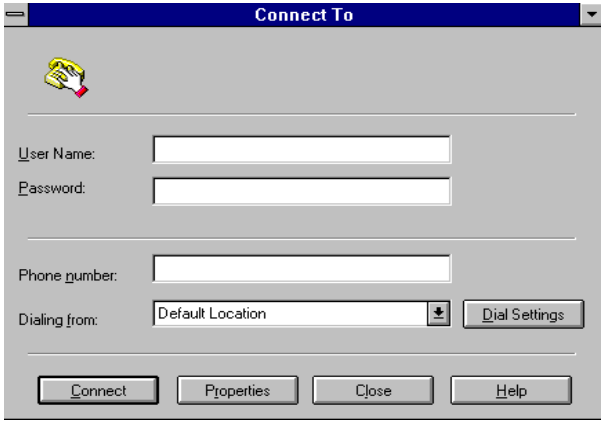

· **Connection Properties** içinden **General** alt menüsünü içindeki **Telephone Number** kısmına **259 50 30** (PBX) giriniz**. Bring up terminal window after**

Microsoft

 **dialing** seçeneğinin önündeki kutucuğa tıklatınız. **(Şekil 14) Şekil 14**

- · **Modem** alt menüsünden modeminizin ayarlarını kontrol ediniz. İleride modeminizin tanımlamaları ile ilgili herhangi bir sorun çıkarsa bu kısımdan düzeltebilirsiniz.
	- · Karşınıza çıkan Şekil 13 'den **Properties** seçeneğine tıklayınız.

**Connection Properties** General Modem Domain Name About ◆ Change modem Port: COM1  $\overline{\mathbf{E}}$ Maximum speed  $115200$  $\|\cdot\|$ Advanced. Cancel  $OK$ Help

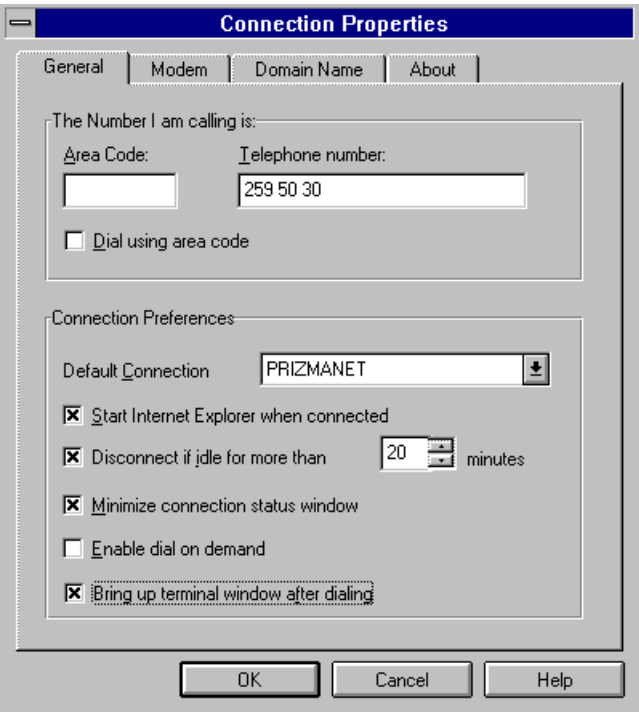

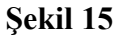

· Bir sonraki adımda **Domain Name** alt menüsüne geliniz ve burada yer alan **Domain Name**: kısmına **vol.com.tr**, **Primary DNS:** kısmına ise **194.54.44.1** değerlerini girerek **OK** seçeneğini işaret leyiniz. Böylece Prizmanet 'e bağlantı için

 gerekli ayarları tamamlamış durumdasınız.

(Şekil 16)

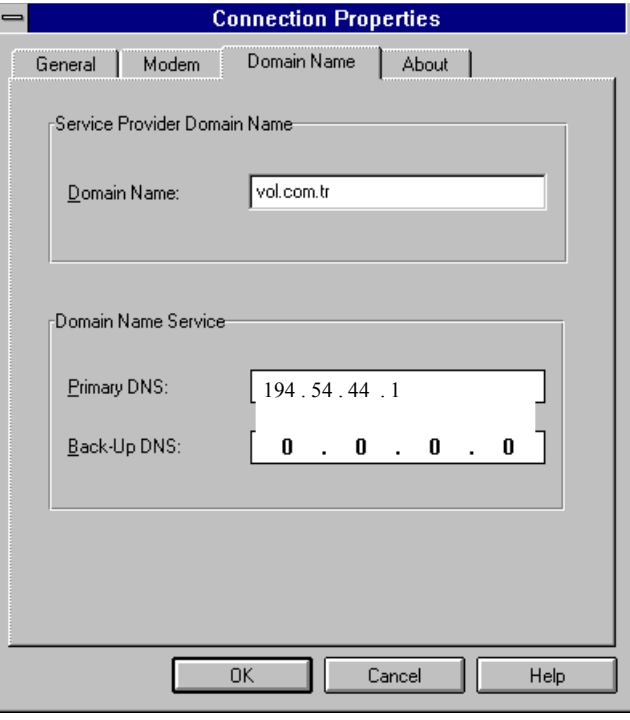

## **E-MAIL PROGRAMININ AYARLARININ YAPILMASI**

· Elektronik posta hizmetlerinden yararlanabilmeniz için Internet Explorer grubu içinde yer alan **Mail** programında bazı ayarların yapılması gerekir. Mail programına ait ikona tıklayarak çalıştırın. Karşınıza Şekil 17'de görülen ekran gelecektir. **User Name** kısmına e-mail 'inizin @ işaretinden önceki kısmını yazınız. Öreneğin; e-mail adresi gokhan@vol.com.tr olan kişi buraya **gokhan** yazmalıdır. **Password** kısmına ise Prizmanet 'ten almış olduğunuz şifreyi küçük harflerle giriniz. **OK** seçeneğini işaretleyerek kuruluma devam ediniz.

### Mail

Settings ekranını **Continue** ile geçiniz.

· Şekil 18 'de **Full Name:** kısmına ad ve soyadınızı yazınız. **E-mail address:** kısmına ise Prizmanet 'ten almış olduğunuz e-mail adresini yazınız. **OK** seçeneğini işaretleyerek bir sonraki ekrana gidiniz.

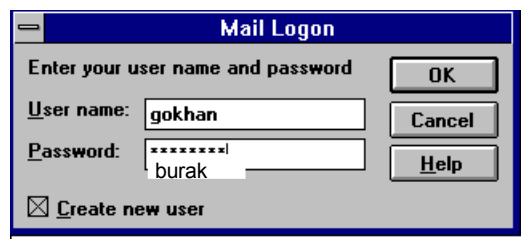

 **Şekil 17** Burak Cedetaş burak@vol.com.tr PC

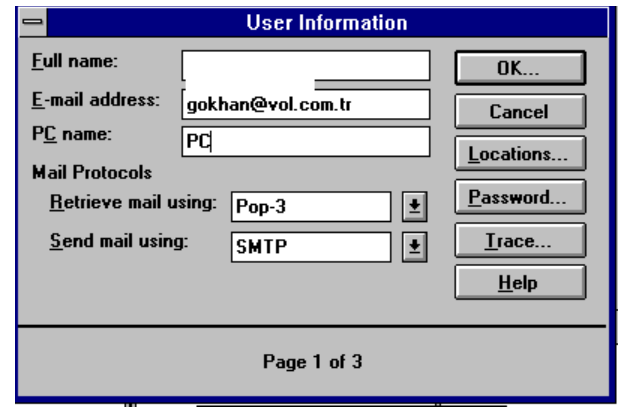

· Şekil 19 'da ki **POP3 server:** alanını **vol.com.tr** , **Login name:** alanını Şekil 17 'de ki **User name:** ile aynı olarak doldurunuz. **Password:** alanına şifrenizi yazınız. **OK** seçeneğni işaretleyiniz

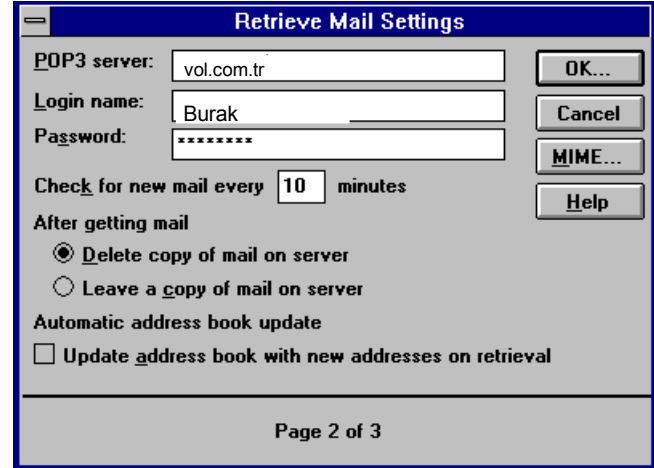

## **Şekil 19**

· Son olarak Şekil 20 'de **SMTP server** alanına **vol.com.tr** girerek e-mail ayarlarını bitiriniz.

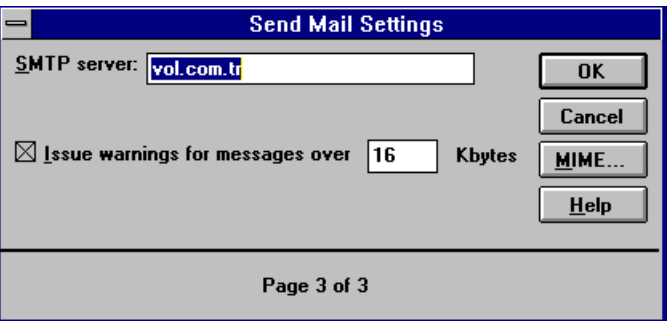

Artık, istediğiniz zaman Prizmanet'e bağlanabilir, servislerimizin ve internet'te sörfün keyfini çıkarabilirsiniz. Herhangi bir probleminiz veya sorunuz için lütfen bizi arayınız.

Prizmanet yardım masası telefon numaraları: **0212 227 98 60 - 61**

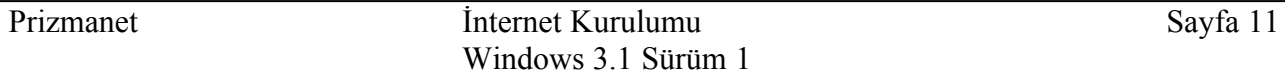